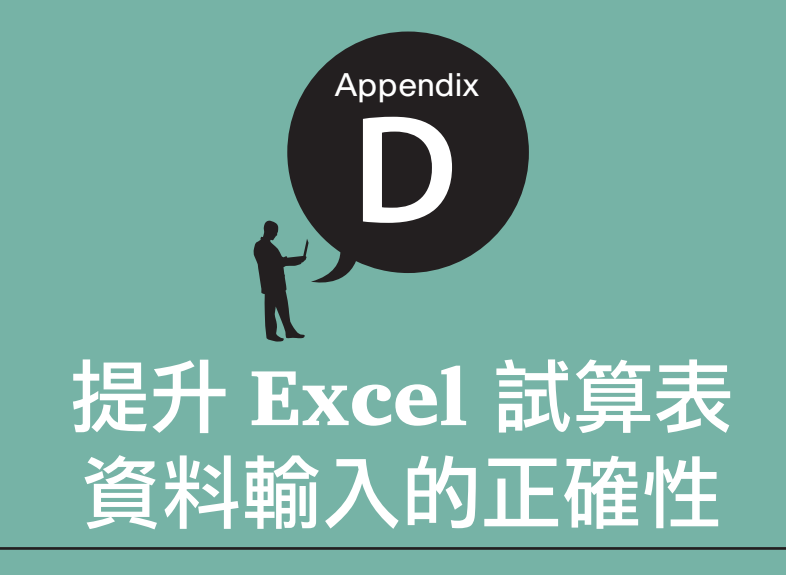

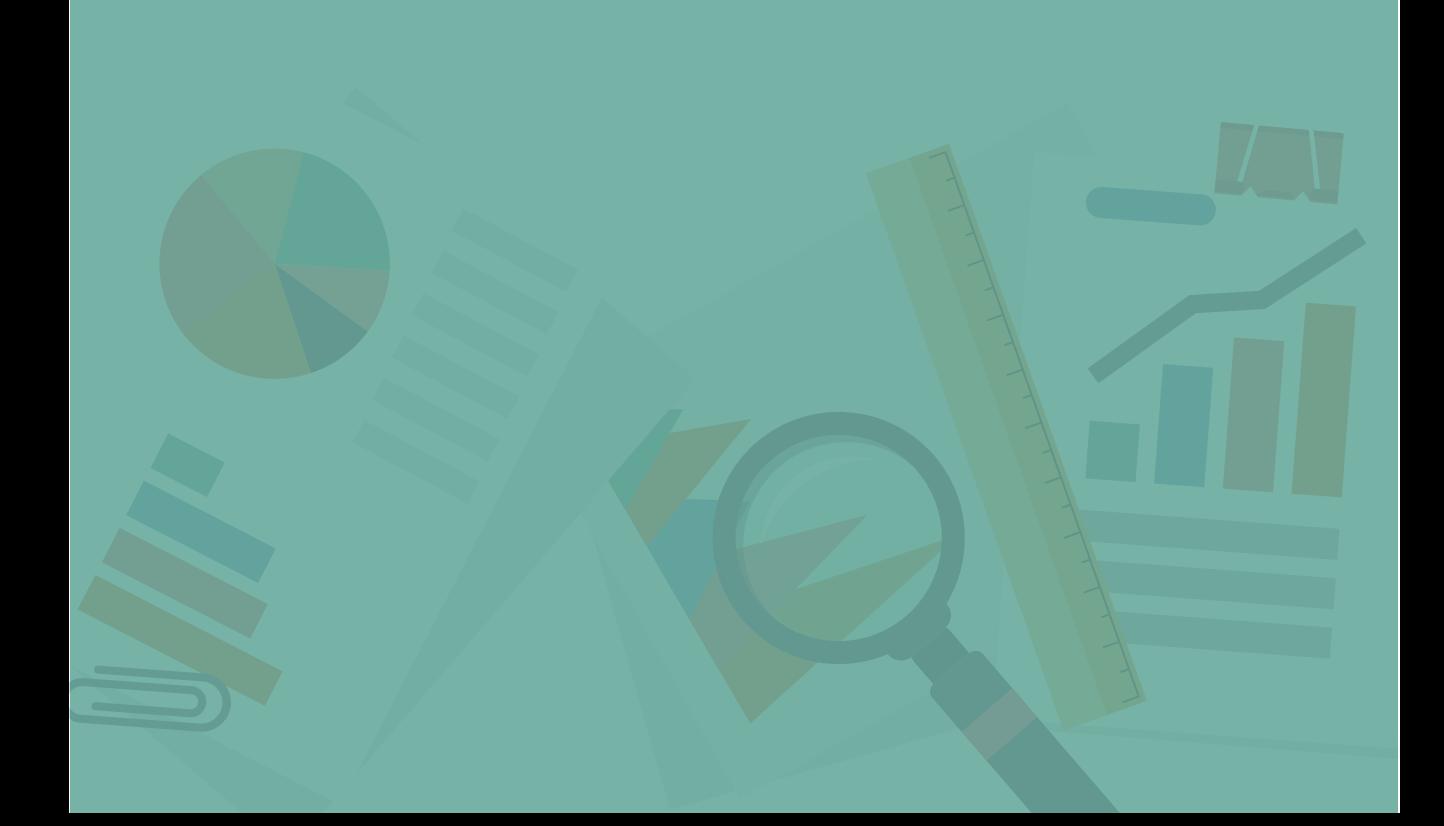

範例檔:D-01.xlsx

## **1** 限定不能輸入重複的資料

員工編號、產品編號、身份證字號、圖書編號...等這類型的資料,在報表中的特 性是獨立、唯一的,所以在輸入時可以運用 COUNTIF 函數自動檢查資料,若 輸入了目前資料表中已有的編號就會出現警告訊息,以避免重複輸入。

#### **Step 1** 設定資料驗證

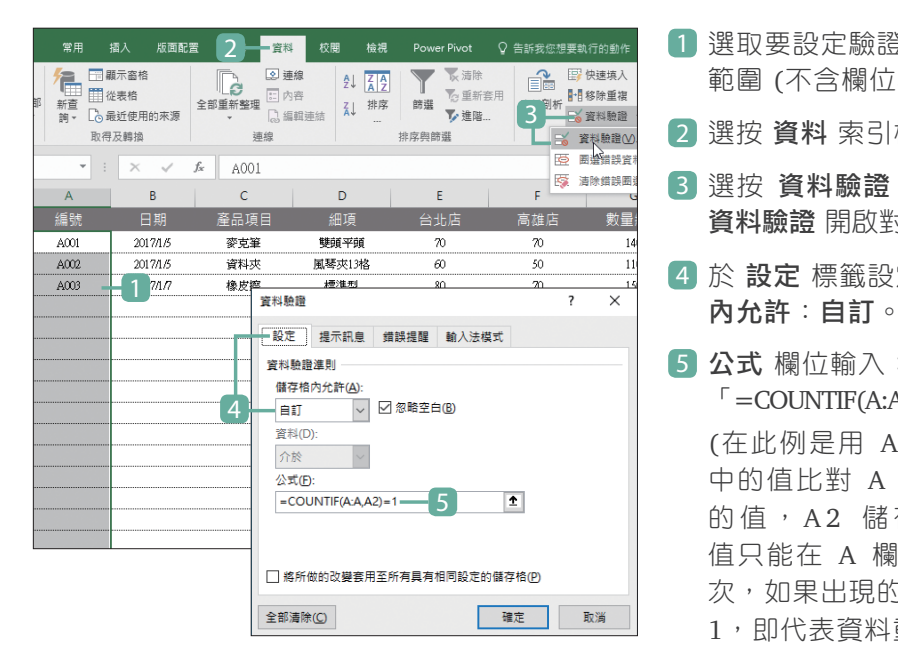

- 1 選取要設定驗證的儲存格 範圍 (不含欄位標題)。 2 選按 資料 索引標籤。 3 選按 資料驗證 清單紐 \ 資料驗證 開啟對話方塊。
- 4 於 設定 標籤設定 儲存格
- 5 公式 欄位輸入:  $\Gamma = \text{COUNTIF}(A:A.A2) = 1$  (在此例是用 A2 儲存格 中的值比對 A 欄內所有 的值, A2 儲存格中的 值只能在 A 欄中出現一 次,如果出現的次數超過 1, 即代表資料重複了。)

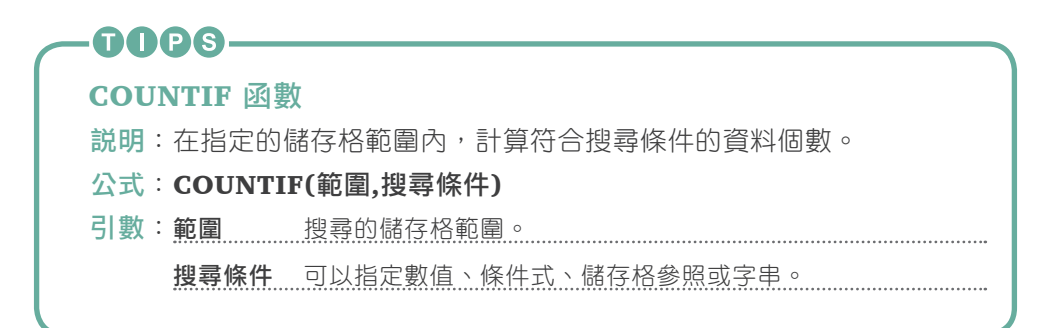

容料静度  $\overline{\cdot}$  $\times$ 設定 提 最 新鲜提醒 輸入法模式 □ 輸入的資料 下正確時顯示警訊(S) 當使用者輸入的 資料不正確時,顯示以下的提醒訊息 横式M 標題(T): 停止 訊息內容(E): 北資料編號已使用  $\left( \infty \right)$ 3 - # L 全部清除(C) 取消

**Step 2** 設定警告訊息

- 1 於 錯誤提醒 標籤設定 樣式:停止。
- 2 訊息內容 輸入:「此資料編號已使用」。

3 按確定 鈕。

4 這樣一來於 資料編號 欄位輸入編號資 料時,僅允許輸入目前資料表中所沒有 的編號,若不是則會出現警告對話方 塊,按 **重試** 鈕可再次輸入。

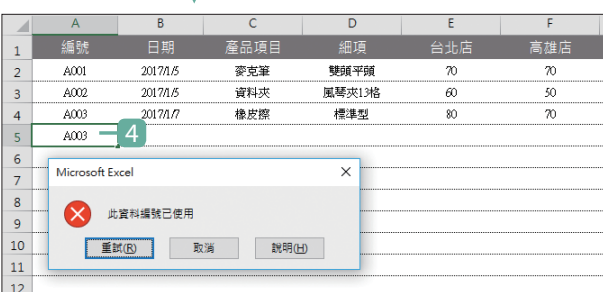

## GOOS-

#### 關於 "資料驗證準則"

在 資料驗證 對話方塊 設定 標籤中, 資料驗證進則 可選擇的類型如下:

- · 任意值: 接受任何型態的資料, 會移除之前設定的驗證規則。
- · **整數**: 接受整數, 可以設定整數值的範圍。
- ·實數:接受整數或帶小數的數值,可以設定實數值的範圍。
- · 清單: 可設定下拉式選單, 可以直接輸入選單內容以「,」區隔, 例如: 「男 生,女生」,或是指定其他儲存格為選單內容。。
- ·日期:接受日期資料的輸入,例如:「2017/3/20」,可以設定日期資料的範 圍以及開始日期、結束日期區間。
- ·時間:接受時間資料的輸入,例如:「13:20:15」,可以設定時間資料的範圍 以及開始時間、結束時間區間。
- · **文字長度**:限定資料的字元數,中文與英數均視為 1 個字元。
- ·**自訂**:較進階的驗證準則設定,可輸入運算式、公式與函數。

# **2** 限定輸入的日期資料範圍

報表中輸入日期資料前,若能先設定日期的資料驗證、並限定日期資料的有效範 圍,當輸入超過或低於指定範圍的日期就會出現警告訊息,以避免日期資料輸入 錯誤,此份出貨表限定輸入的日期需介於 2017/1/1 至 2017/1/31。

## **Step 1** 設定資料驗證

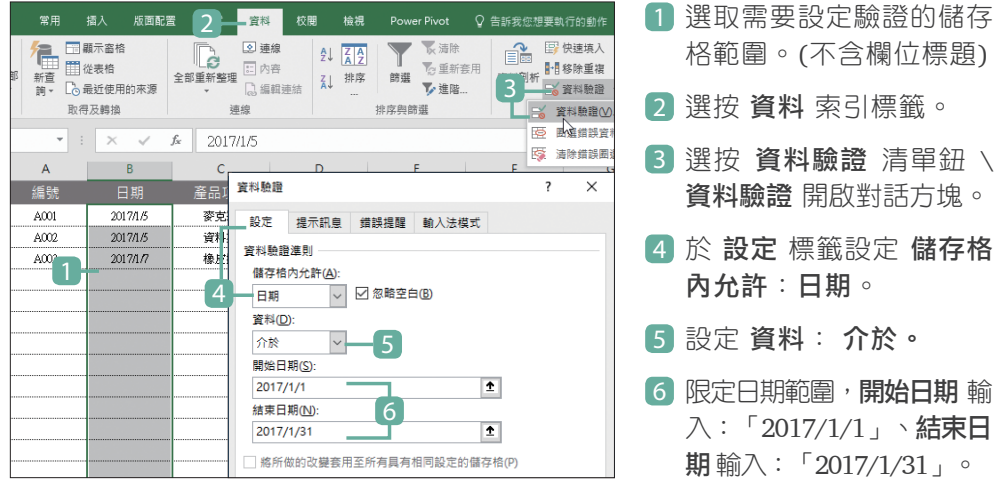

#### **Step 2** 設定提示訊息

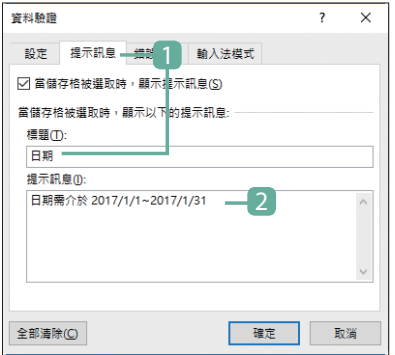

- 1 於 提示訊息 標籤,標題 輸入:「日期」。
- 2 訊息內容 輸入:「日期需介於 2017/1/1~ 2017/1/31」。

**Step 3** 設定警告訊息

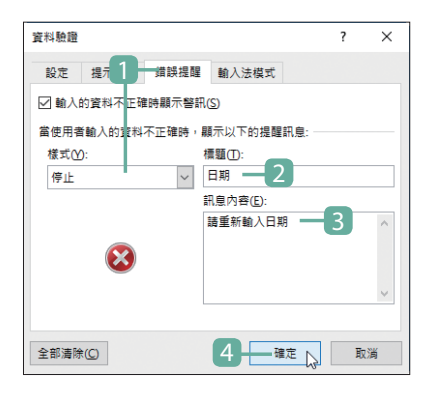

**Step 4** 日期資料驗證

日期

2017/1/5

2017/1/5

 $201777$ 

 $\frac{1}{2017022}$ 

日期 口期<br>日期需介於

 $2017/1/1$ 

 $\overline{1}$ 

 $\overline{2}$  $\overline{\mathbf{3}}$ 

 $\overline{4}$ 

 $\overline{\phantom{a}}$  $\overline{6}$ 

 $\overline{7}$ 

 $\overline{\mathbf{8}}$ 

 $A001$ 

 $A002$ 

A003

- 1 於 錯誤提醒 標籤設定 樣式:停止。
- 2 標題 輸入:「日期」。
- 3 訊息內容 輸入:「請重新輸入日期」。
- 4 按 確定 紐。

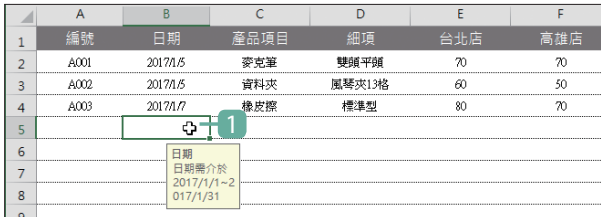

▽

雙頭平頭

風琴來13格

請重新輸入日期

產品項目

麥克筆

資料來

橡皮擦

日期

 $\boldsymbol{\Omega}$ 

- 1 選按任一個剛剛設定了日 期驗證的儲存格,會看到 黃色的提示訊息。
- 2 當輸入的日期不符合驗證 準則時,會出現警告對話 方塊,按 重試 紐可再次 輸入。

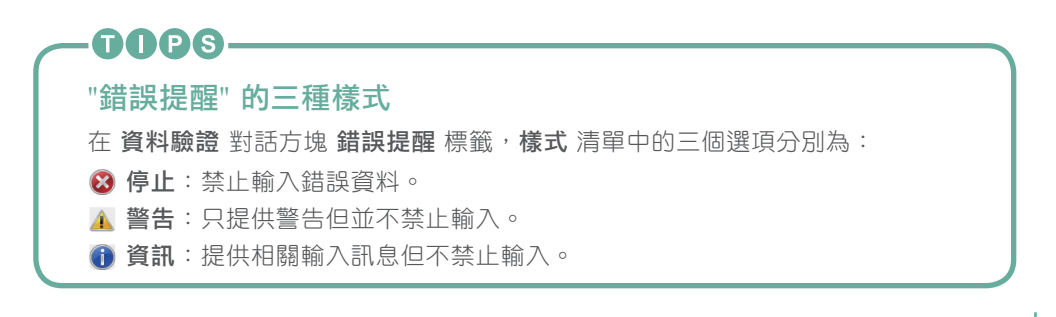

**重試(K) 2 取消 就明(H)** 

经出店

 $\infty$ 

 $\overline{a}$ 

 $\overline{80}$ 

高雄

 $\infty$ 

 $50$ 

 $\overline{\infty}$ 

 $\times$ 

## **3** 限定輸入的數值需為 "整數" 且 大於 "0"

報表中輸入數值資料前,若可以先設定數值的資料驗證,限定數值資料的有效範 圍,當輸入超過或低於指定範圍的數值就會出現警告訊息,以避免數值資料輸入 錯誤,此份出貨表限定輸入的數值需為 "整數" 且大於 "0"。

## **Step 1** 設定資料驗證

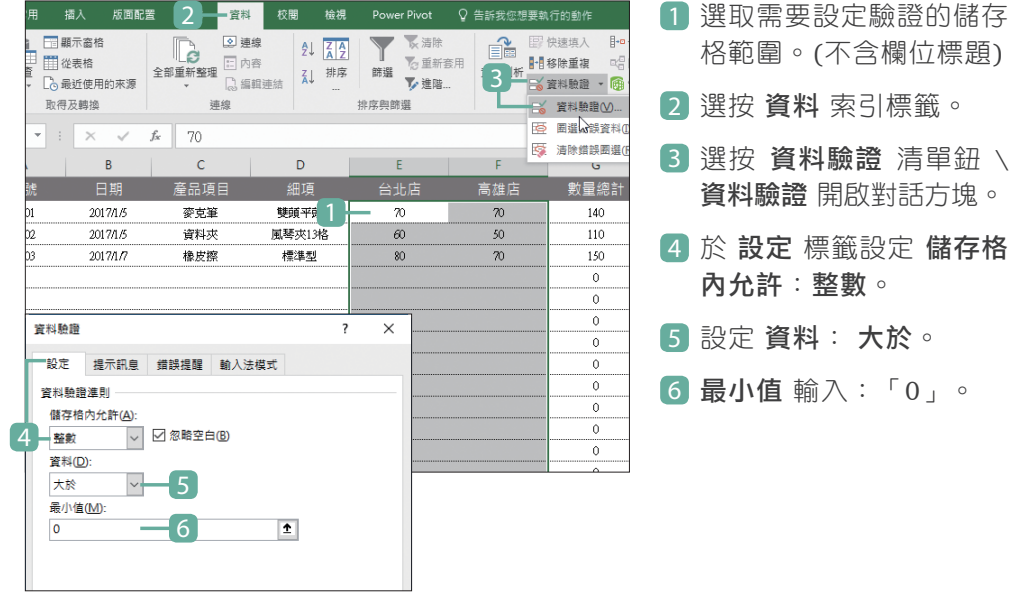

### **Step 2** 設定提示訊息

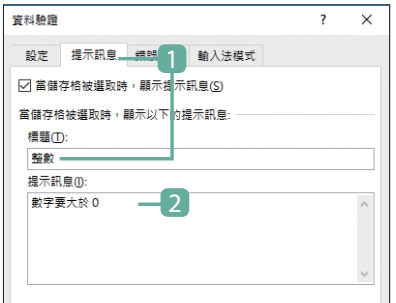

- 1 於提示訊息 標籤,標題 輸入:「整數」。
- 2 提示訊息 輸入:「數字要大於0」。

### **Step 3** 設定警告訊息

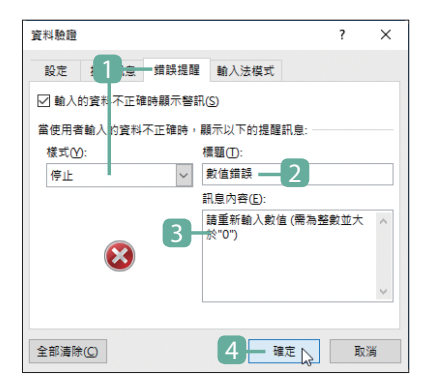

- 1 於 錯誤提醒 標籤設定 樣式:停止。
- 2 標題 輸入:「數值錯誤」。
- 3 訊息內容 輸入:「請重新輸入數值 (需 為整數並大於"0")」。
- 4 按 確定 鈕。

### **Step 4** 數值資料驗證

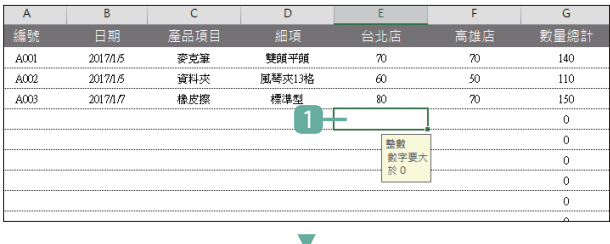

- 1 選按任一個剛剛設定了數 值驗證的儲存格,會看到 黃色的提示訊息。
- 2 輸入「80」按下 Enter 鍵,符合驗證準則所以不 會有警告訊息,但輸入 「30.98」按下 Enter 鍵, 則會出現警告對話方塊, 按 重試 鈕可再次輸入。

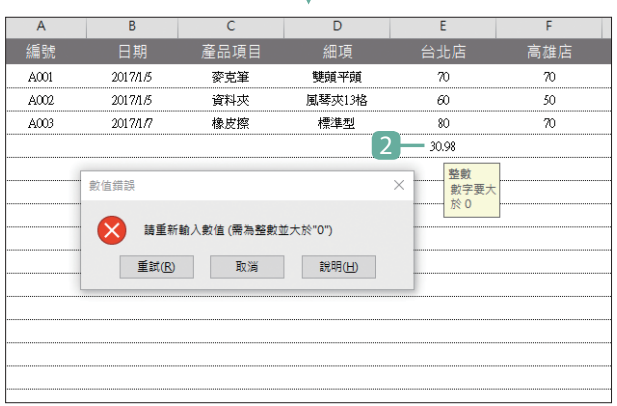

## **4** 限定統一編號輸入的格式與字數

廠商明細、產品進貨、產品出貨...等報表,都會需要輸入統一編號,台灣的統一 編號是由 8 位數數值組成,在輸入時限定只能輸入 8 個字的數值資料內容,先 定義輸入位數可提升輸入結果的正確性。

### **Step 1** 設定資料驗證

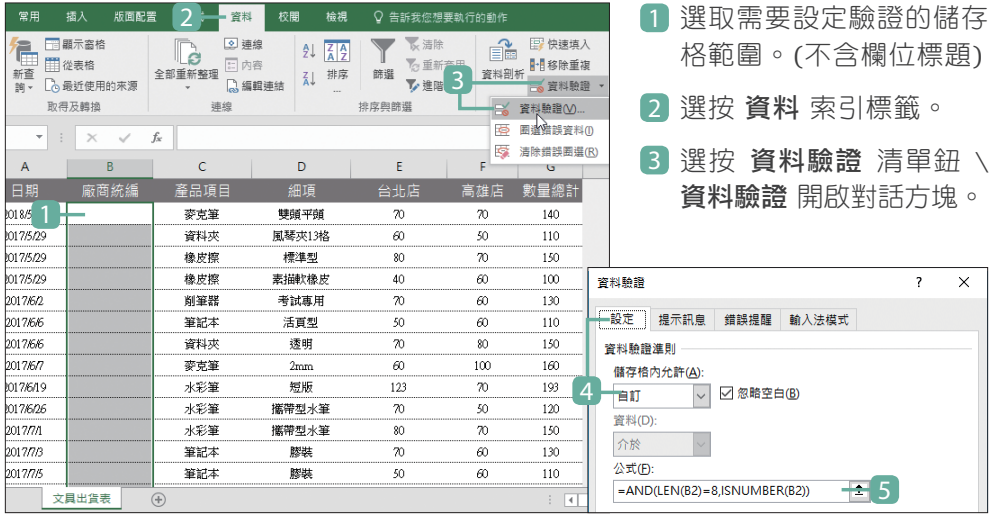

4 於 設定 標籤設定 儲存格內允許:自訂。

5 公式 輸入: 「=AND(LEN(B2)=8,ISNUMBER(B2))」。(此例是取 B2 儲存格 中的值比對是否為 8 個字元且為數值格式。)

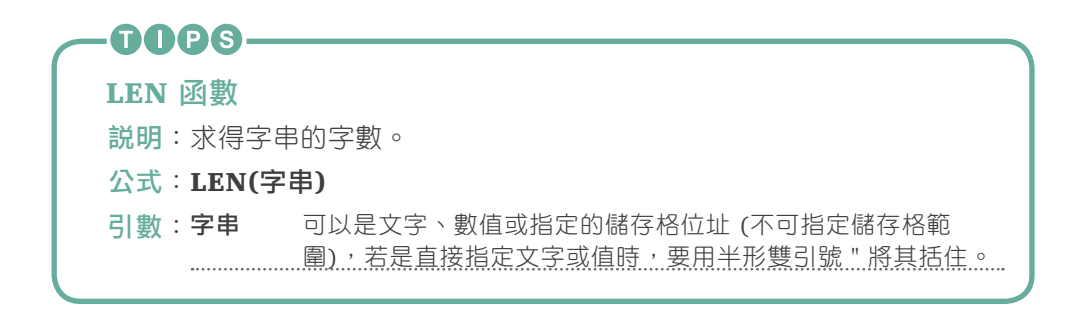

#### **Step 2** 設定提示訊息

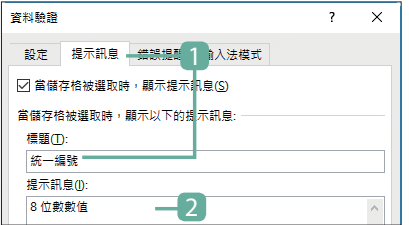

- 1 於 提示訊息 標籤,標題 輸入:「統一 編號」。
- 2 提示訊息 輸入:「8 位數數值」。

### **Step 3** 設定警告訊息

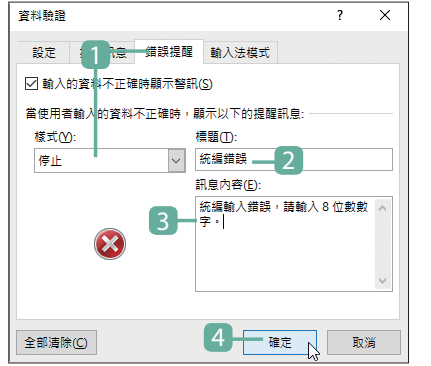

- 1 於 錯誤提醒 標籤設定 樣式:停止。
- 2 標題 輸入:「統編錯誤」。
- 3 訊息內容 輸入:「統編輸入錯誤,請輸 入 8 位數數字。」。
- 4 按 確定 鈕。

#### **Step 4** 數值資料驗證

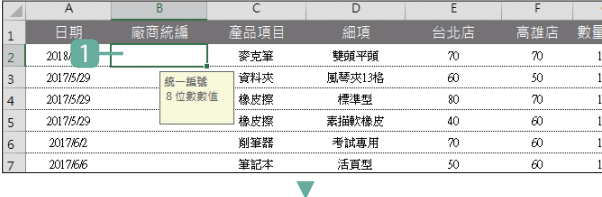

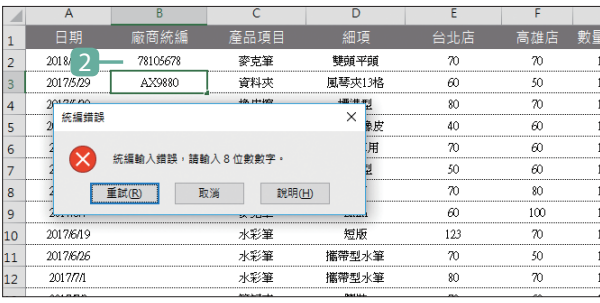

- 1 選按任一個剛剛設定了統 編驗證的儲存格,會看到 黃色的提示訊息。
- 2 輸入「78105678」按下 Enter 鍵,符合驗證準 則就不會有警告訊息, 但輸入「AX9880」按下 Enter 鍵,則會出現警告 對話方塊,按重試 鈕可 再次輸入。

範例檔:D-05.xlsx

## **5** 快速又正確的輸入長串數值

報表中輸入員工編號、產品編號、圖書編號..等資料時,若是一長串的數值而只有 最後幾碼更動,例如:AX1298123、AX1298456、AX1298789...,可以利用自訂 格式的方式加快輸入速度,再加上資料驗證的限定提高手動輸入的準確性。

#### **Step 1** 自訂數值格式

指定輸入三位數內的值後,值的左側均加上「AX1298」。

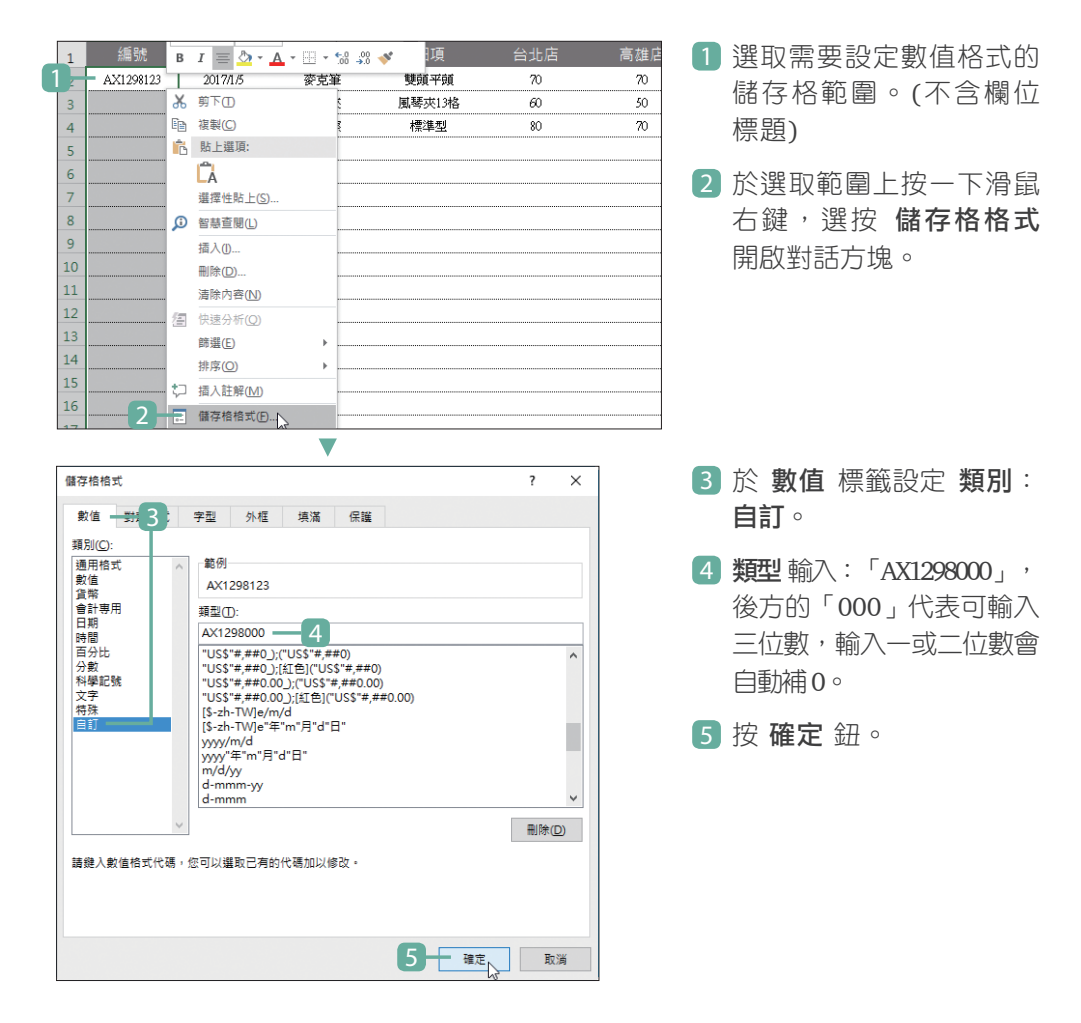

**Step 2** 設定資料驗證

限定可輸入「0」~「999」的值,若輸入不在此範圍內的值都不接受。

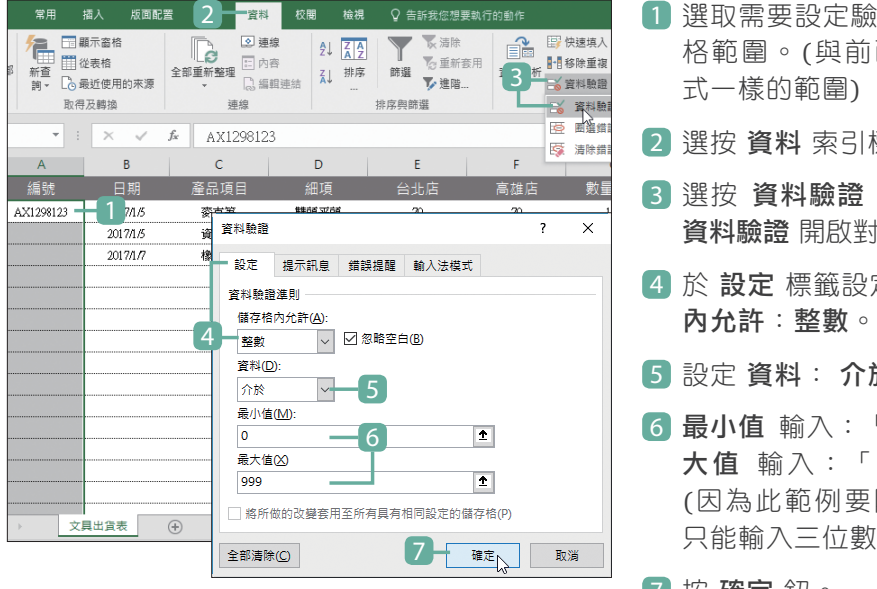

#### **Step 3** 輸入數值

#### 完成前面的設定,試著在報表中輸入看看。

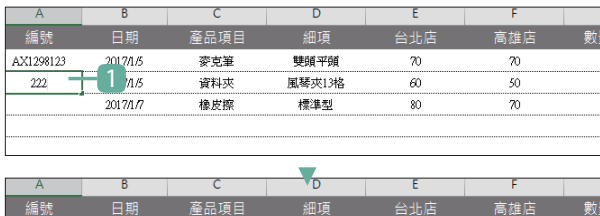

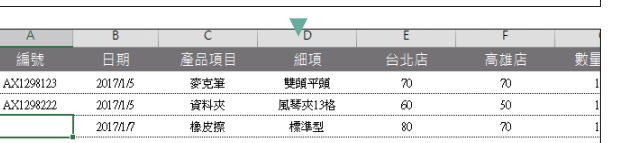

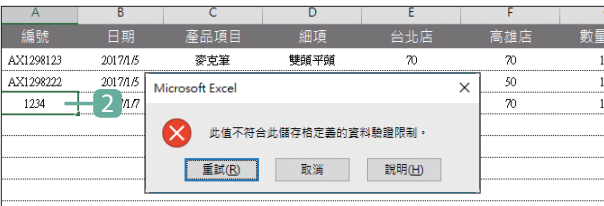

- 1 選取需要設定驗證的儲存 格範圍。(與前面自訂格
- 2 選按 資料 索引標籤。
- 3 選按 資料驗證 清單鈕 \ 資料驗證 開啟對話方塊。
- 4 於 設定 標籤設定 儲存格
- 5 設定 資料: 介於。
- 6 最小值 輸入:「0」,最 大值 輸入:「999」。 (因為此範例要限定最多 只能輸入三位數)
- 7 按 確定 鈕。
- 1 輸入「222」, 按 Enter 鍵 後會出現「AX1298222」。

2 輸入「1234」, 按 Enter 鍵,因為不符合驗證準則 會出現警告對話方塊,按 重試 鈕可再次輸入。

## **6** 用驗證準則檢查已輸入的資料

前面說明了多種透過 Excel 資料驗證限定資料輸入時的準則,以把關報表內容的 正確性,然而面對已輸入好的資料內容該怎麼辦?同樣可以運用資料驗證檢查並 幫你將不符合準則的資料圈選出來。

#### **Step 1** 為已輸入的資料加上驗證準則

開啟範例報表,為已輸入的數值資料加上資料驗證準則。

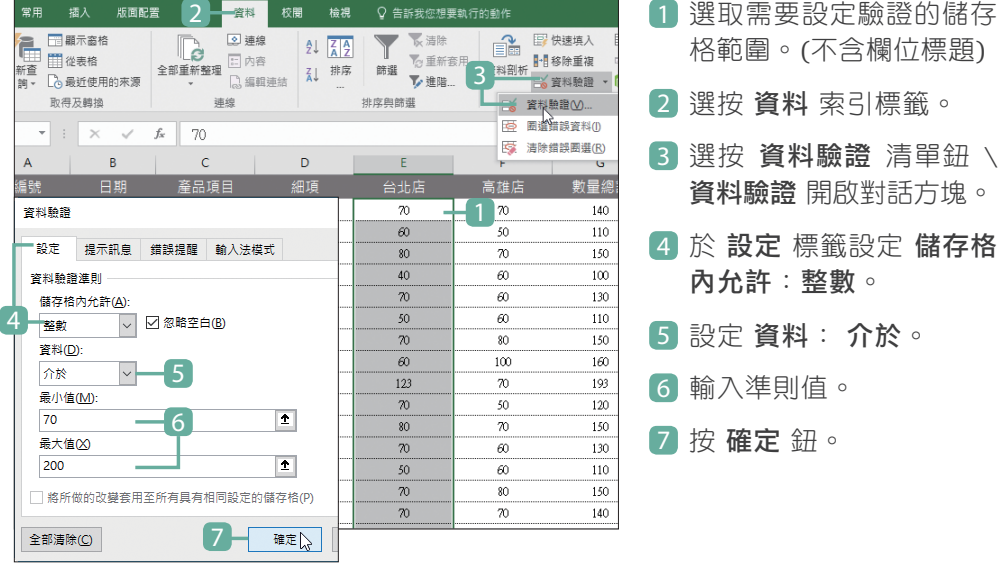

### "資料驗證準則" 可以被複製

OOOS-

如果報表中有其他儲存格 (目前尚無資料的) 需要 套用之前已設定的資料驗證準則,可按住已套用資 料驗證準則的儲存格右下角的填滿控點,往下或往 上拖曳覆蓋,即會以相同的資料與資料驗證準則填 滿其他儲存格 (再清除填滿的資料內容填入正確資 料內容即可)。

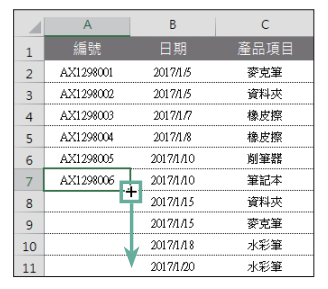

## **Step 2** 將資料內容中不符合準則的圈選出來

資料驗證中的 圈選錯誤資料 功能,可以一次檢查整份報表中加上的各式資料驗 證準則,只要有不符合的就以紅色圓圈圈選出來。

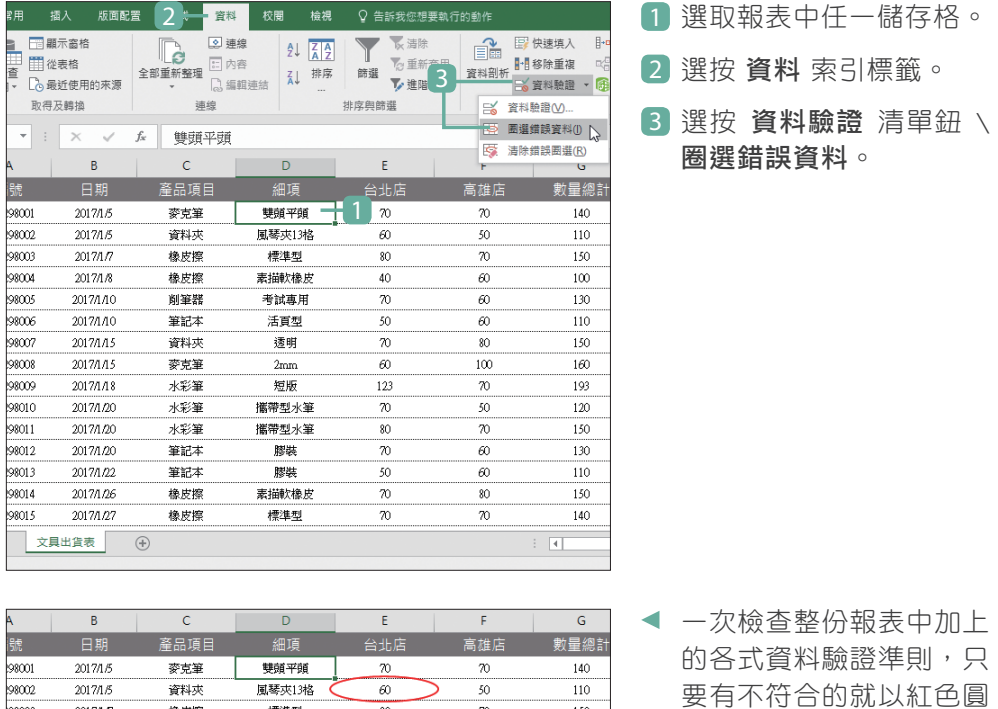

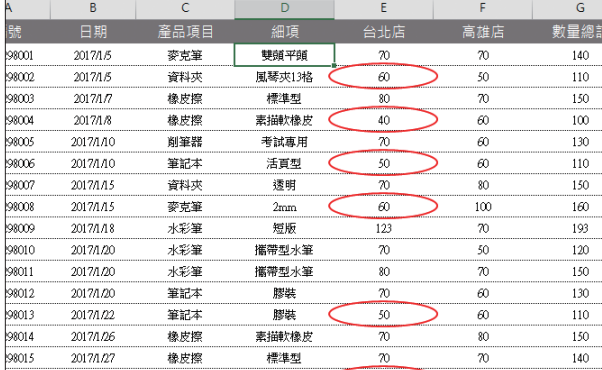

一次檢查整份報表中加上 的各式資料驗證準則,只 要有不符合的就以紅色圓 圈圈選出來。

OOOS-清除錯誤圈選 選按 資料 索引標籤,再選按 資料驗證 清單鈕 \ 清除錯誤圈選, 即可將報表中紅 色圓圈移除。

## **7** 用下拉式選單填入重複性的資料

建立大數據報表的資料時最怕的就是資料輸入錯誤,資料內容這麼多,打錯字時 真的很難快速偵錯,如何能加快資料輸入的速度又不會錯誤百出呢?在 Excel 中 可以設計下拉式選單,將常用的、重複性高的資料透過選單直接選用,減少輸入 重複性資料的時間。

#### **Step 1** 定義儲存格名稱

首先要為儲存格定義名稱,以便後續驗證清單能快速進行參照設定。

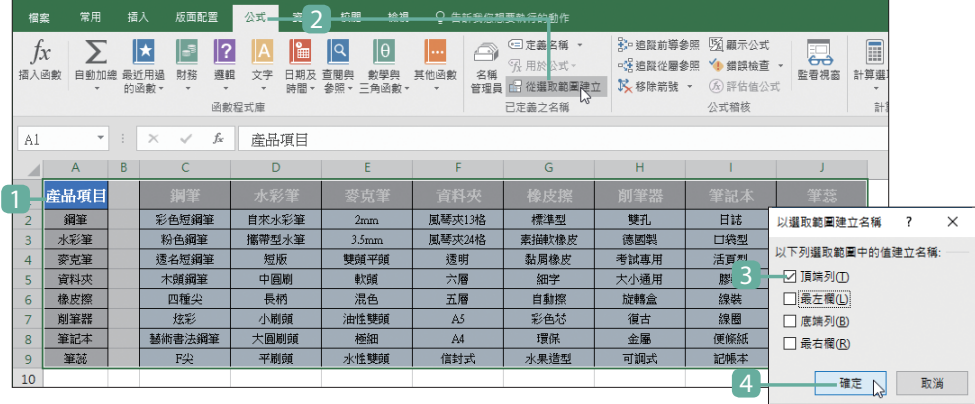

1 產品資料 工作表中,選取 A1:J9 儲存格 (含欄位標題)。

2 選按 公式 索引標籤 \ 從選取範圍建立。

3 這個範例的名稱都要以第一列的欄位標題名為依據,所以核選 頂端列。

4 按 確定 鈕。

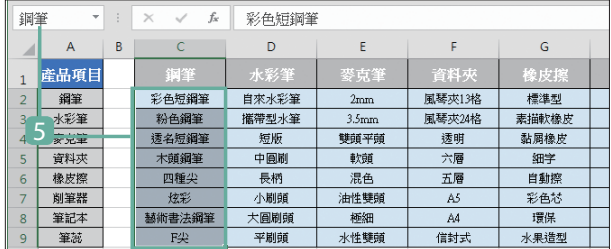

5 設定好後,選取任一組清 單資料即可看到依欄位名 命名的名稱,例如:選取 C2:C9,在名稱方塊中可 看到 "鋼筆"。

#### **Step 2** 建立第一層清單

前面已經先進行儲存格定義名稱的動作,為的是要讓這些產品細項種類能回傳 至 出貨表 工作表相關欄位中,例如:在 "產品項目" 欄位選取 "鋼筆",在 "細項" 欄位就會針對鋼筆產品顯示該細項產品。現在就先針對 "產品項目" 欄位建立清 單,讓儲存格的內容可以利用下拉式清單快速選取正確項目。

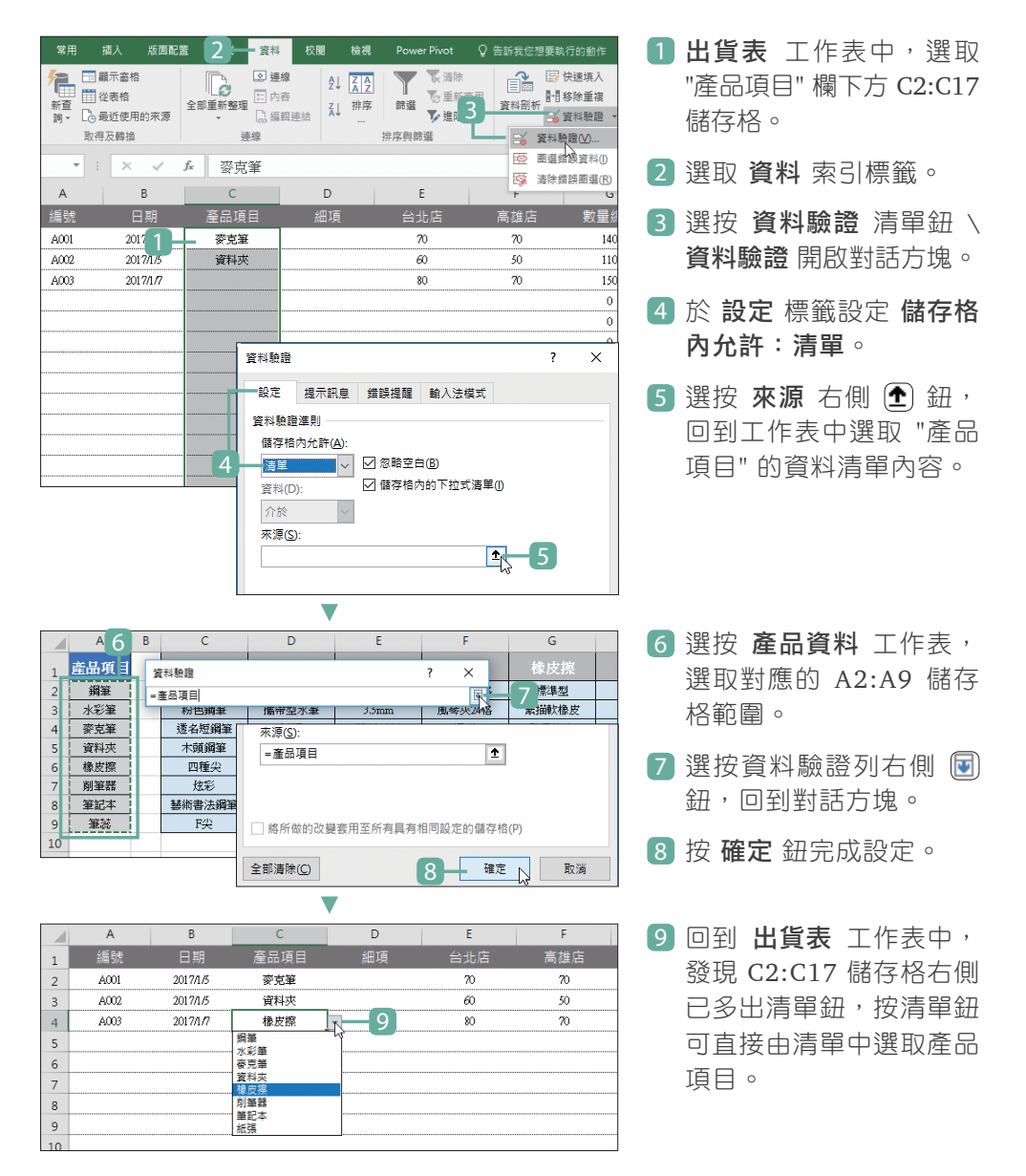

**Step 3** 建立關聯清單

建立 "細項" 的清單,加入一個 INDIRECT 函數回傳指定儲存格參照位址的內容。

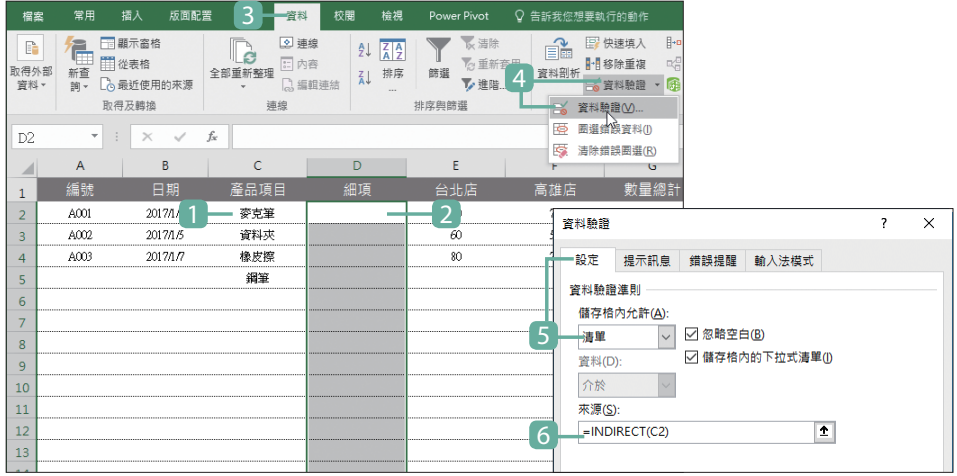

1 於 出貨表 工作表,"產品項目" 欄位第一筆資料 (C2 儲存格) 指定任一產品。

2 選取 "細項" 欄下的 D2:D17 儲存格。

3 選取 資料 索引標籤。

4 選按 資料驗證 清單鈕 \ 資料驗證 開啟對話方塊。

5 於 設定 標籤設定 儲存格內允許:清單。

6 來源 輸入:「=INDIRECT(C2)」(函數括號內的引數請輸入第一筆資料的 關聯資料儲存格名稱),最後按確定鈕。

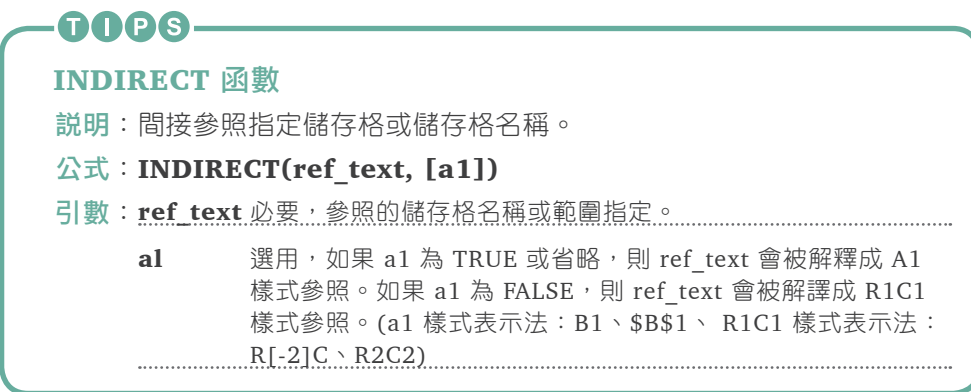

#### **Step 4** 使用下拉式清單完成資料輸入

回到 出貨表 工作表中,會發現 D2:D17 儲存格右側也有清單鈕,當於 "產品項目" 欄位指定了產品項目資料,在 "細項" 欄位就會顯示該產品項目關聯的細項清單。

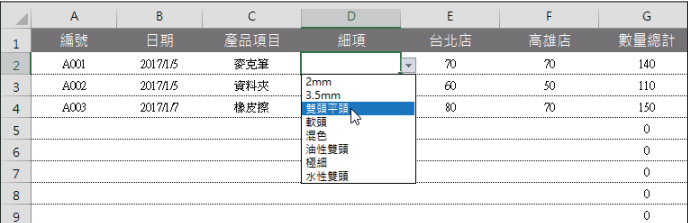

## GOPS-編修驗證清單

- 1. 當驗證清單的內容有所異動時,只要依相同的步驟重新設定,並選取新的清 單內容所對應的儲存格範圍即可。
- 2. 已設定驗證清單的儲存格也可以手動輸入資料,但輸入的資料與清單內容不 同時,會出現警告訊息。

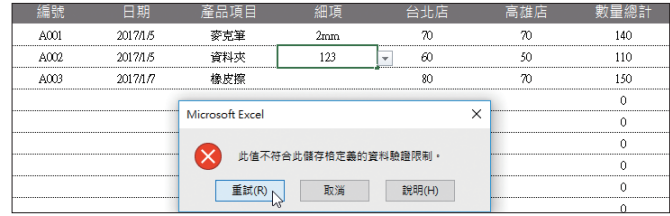

- 3. 選取資料清單內容所對應的儲存格範圍時,若沒定義儲存格名稱,一定要使 用絕對參照位址,否則無法執行。
- 4. 想取消儲存格的驗證設定時,可選取要取消的儲存格範圍後,於 資料 索引標 籤選按 資料驗證,開啟對話方塊,按 全部清除 鈕即可。

#### 刪除儲存格的定義名稱

若是要刪除為儲存格所定義的名稱,可於 公式 索引標籤選按 名稱管理員 開啟對 話方塊,選取欲刪除的名稱,按刪除 鈕,最後再按 關閉 鈕完成設定。

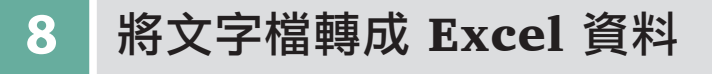

拿到的報表數據若是 .txt 或 .csv 文字檔,當然可以直接匯入 Power BI 進行視 覺化分析,但若想在 Excel 中先檢查該資料於資料表格式化後的內容,可依如下 操作轉換檔案。

**Step 1** 檢視文字檔內容

| 2-20.txt - 記事本 |       |           |                |                   |             |          |     |          |                  |                |
|----------------|-------|-----------|----------------|-------------------|-------------|----------|-----|----------|------------------|----------------|
| 福案(F)          | 編輯(E) | 格式(O)     | 檢視(V)<br>說明(H) |                   |             |          |     |          |                  |                |
| <b>简料編號</b>    |       | 年別        | 年齡             | 業務<br>觀光          | 探親          | 會議       | 求學  | 展覽       | 醫療               | 其他             |
| 201409         | 2014  | $0 - 9$   | 526            | "169, 194"        | "43,008"    |          | 110 | 286      | 42               | 976            |
| 201509         | 2015  | $0 - 9$   | 491            | "247,936"         | "36,722"    |          | 138 | 439      | 58               | 568            |
| 201609         | 2016  | $0 - 9$   | 614            | "290,062"         | "38,327"    |          | 138 | 336      | 55               | "1,1           |
| 201419         | 2014  | $10 - 19$ | "1,401"        | "326,364"         | "39,470"    |          | 579 | "15,060" |                  | 235            |
| 201519         | 2015  | $10 - 19$ |                | "1,132" "414,711" | "31,935"    |          | 813 | "13,829" |                  | 419            |
| 201619         | 2016  | $10 - 19$ | "1.182"        | "453,754"         | "31,684"    |          | 584 | "14,365" |                  | 394            |
| 201429         | 2014  | $20 - 29$ | "83,734"       |                   | "1,014,094" | "65,705" |     |          | "5,986" "49,122" |                |
| 201529         | 2015  | $20 - 29$ | "53,002"       |                   | "1,309,471" | "60,174" |     | "6.753"  | "30,647"         |                |
| 201629         | 2016  | $20 - 29$ | "53.639"       |                   | "1,434,788" | "62,157" |     | "5.584"  | "34.910"         |                |
| 201439         | 2014  | $30 - 39$ | "257.982"      |                   | "1,035,220" | "88,953" |     | "13,560" |                  | "7,3           |
| 201539         | 2015  | 30-39     | "192.024"      |                   | "1,316,716" | "66,172" |     | "13,639" |                  | "5,3           |
| 201639         | 2016  | $30 - 39$ | "185,691"      |                   | "1,409,946" | "69,761" |     | "13,316" |                  | "4,9           |
| 201449         | 2014  | $40 - 49$ | "304,908"      |                   | "958,219"   | "78,207" |     | "17,637" |                  | "2,3           |
| 201549         | 2015  | $40 - 49$ | "263,994"      |                   | "1,200,920" | "56,605" |     | "17,753" |                  | "2,6           |
| 201649         | 2016  | $40 - 49$ | "257,715"      |                   | "1,238,783" | "59,586" |     | "17,274" |                  |                |
| 201459         | 2014  | 50-59     | "200,224"      | "962.342"         |             | "76,830" |     | "14,800" |                  | "2,2"<br>"1,0" |
| 201559         | 2015  | 50-59     | "187,302"      |                   | "1,290,554" | "66,414" |     | "14,994" |                  | "1,9           |
| 201659         | 2016  | $50 - 59$ | "188,532"      |                   | "1,299,222" | "67,166" |     | "14.679" |                  | "1,4           |
| 201460         | 2014  | 60以上      | "78.487"       |                   | "1,013,666" | "77,704" |     | "8.936"  | 658              | "1,0           |
| 201560         | 2015  | 60以上      | "71,720"       |                   | "1,411,789" | "75,634" |     | "9,045"  | "1,759"          | "1,0           |
| 201660         | 2016  | 60以上      | "80,516"       |                   | "1,378,902" | "79,353" |     | "10,202" |                  | 909            |
|                |       |           |                |                   |             |          |     |          |                  |                |
|                |       |           |                |                   |             |          |     |          |                  |                |

開啟範例準備好的文字檔 (在此以 \*.txt 示範), 其 中的內容是以 [Tab] 鍵分 隔欄位資料。

## **Step 2** 匯入文字檔內容

在 Excel 中新增一空白活頁簿,並匯入文字檔:

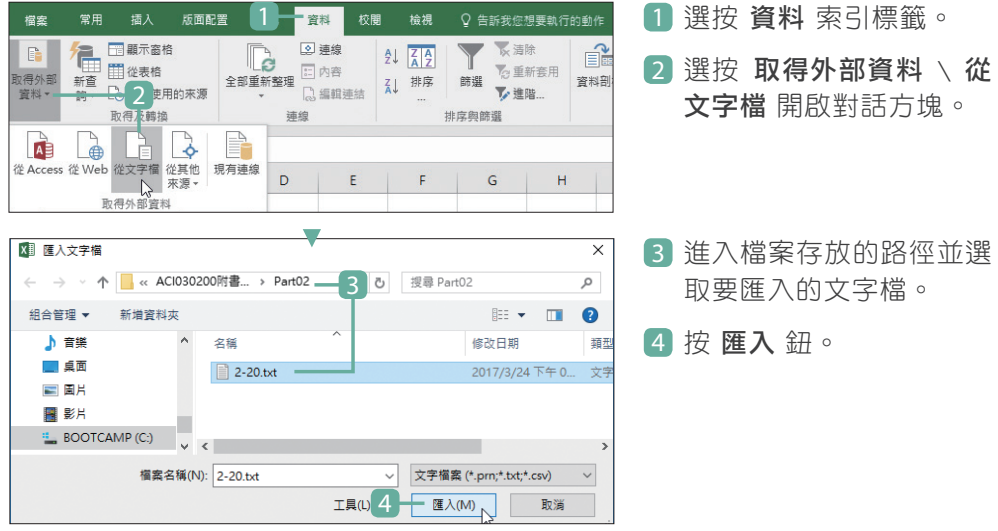

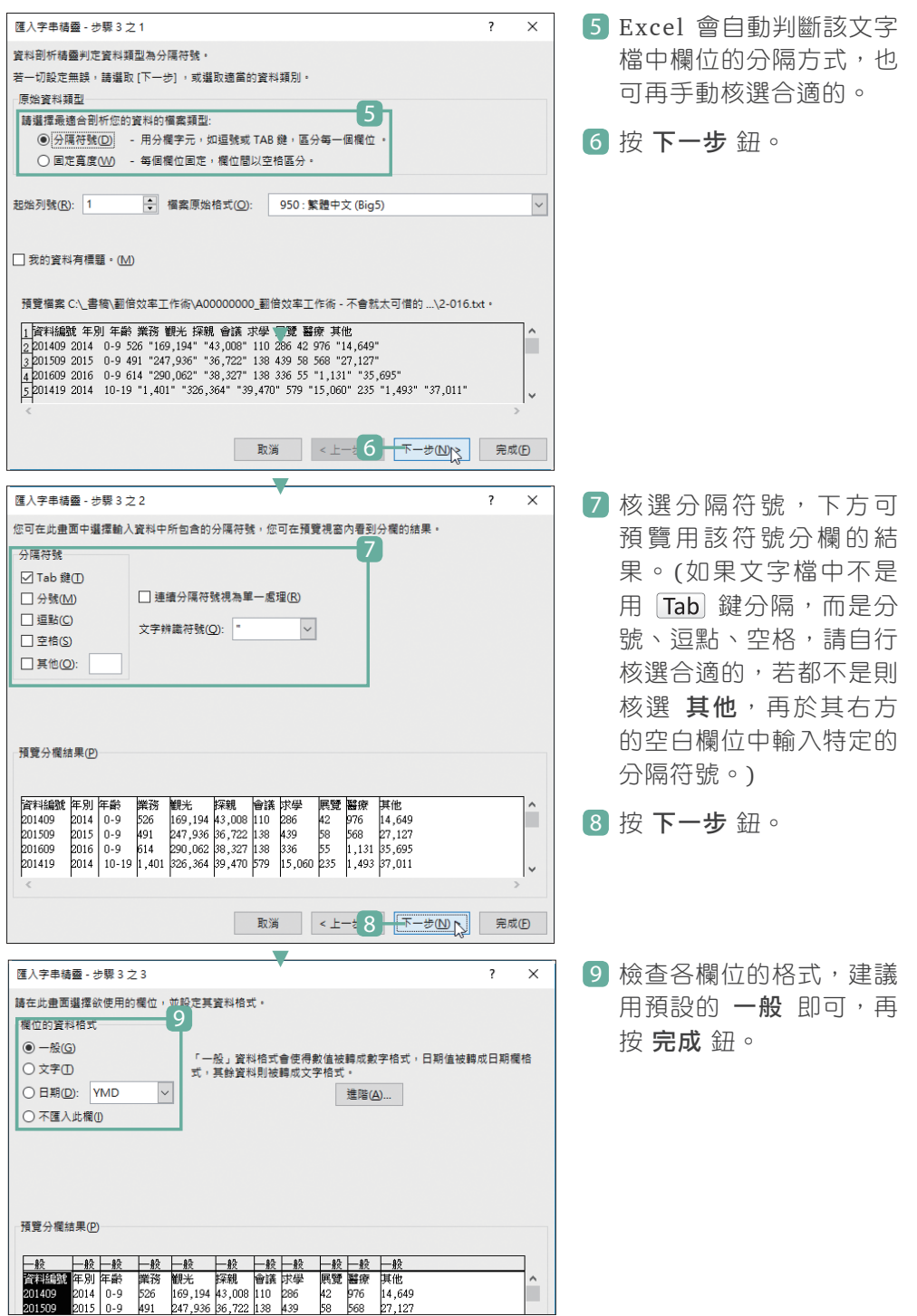

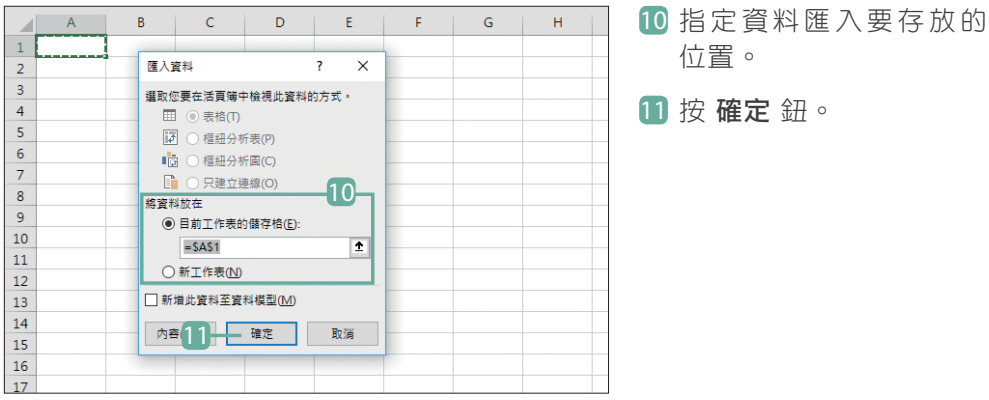

## **Step 3** 瀏覽匯入的內容

文字檔匯入的內容會依指定的分隔方式與符號,將資料內容安排於各欄、列中, 這時可再運用前面說明的技巧檢查與調整報表內容。

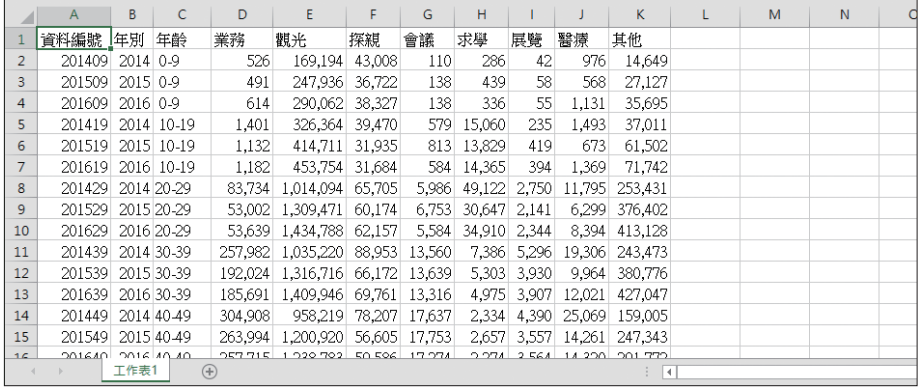

## **9** 將客製化報表轉成標準資料表

前面說明了許多報表資料正確性的檢查與調整技巧,最後要提到的是當手邊的報 表已是一份客製化報表 (如下左圖) 該怎麼辦?現在就來看看如何將這樣的報表 快速調整為標準資料表格式 (如下右圖)。

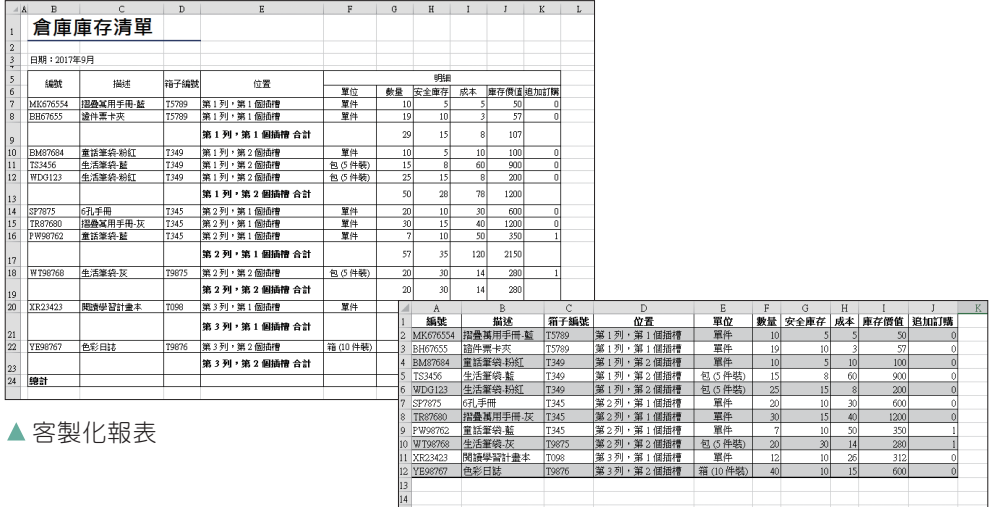

#### ▲標準資料表格式

**Step 1** 取消跨欄置中

跨欄置中 是報表表頭常會使用的效果,但在資料表格式中是行不通的,會讓軟 體無法正確的辨識出表格標題,需先取消該效果並移除不需要的資料。

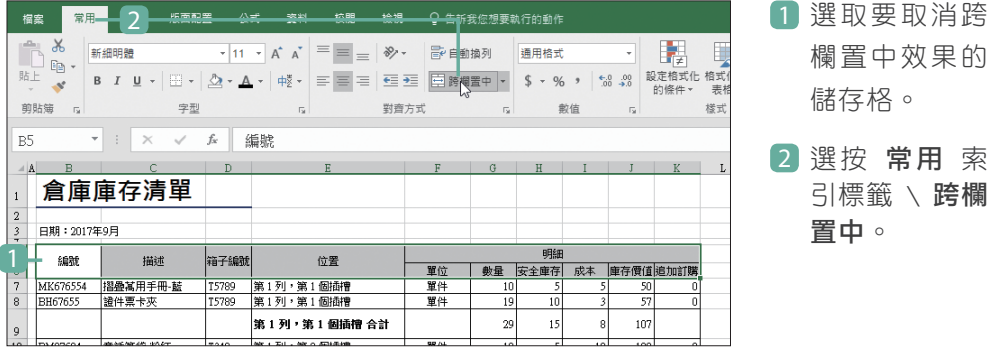

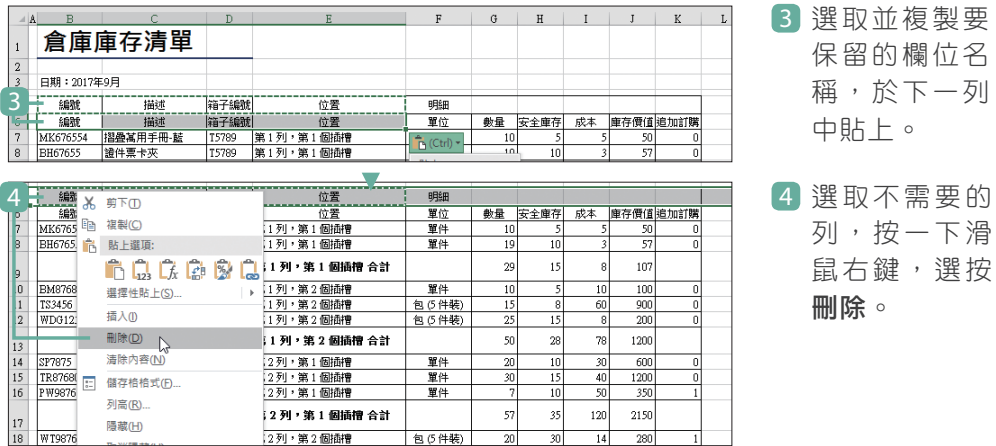

#### **Step 2** 刪除非資料記錄的內容

調整了報表中 跨欄置中 的表頭,再來就要將客製化報表內非資料記錄的內容移 除,例如:小計、總計、主管簽名列...等。

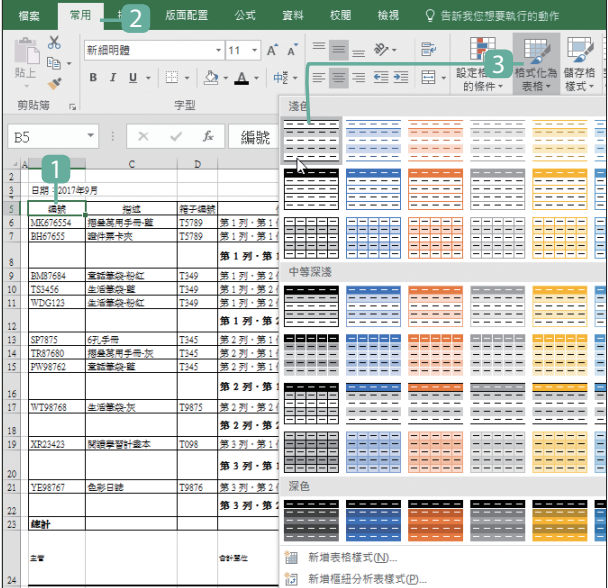

- 1 選取資料內容範圍內任 一儲存格。
- 2 選按 常用 索引標籤。
- 3 選按 格式化為表格,再 選按任一預設的表格樣 式套用。

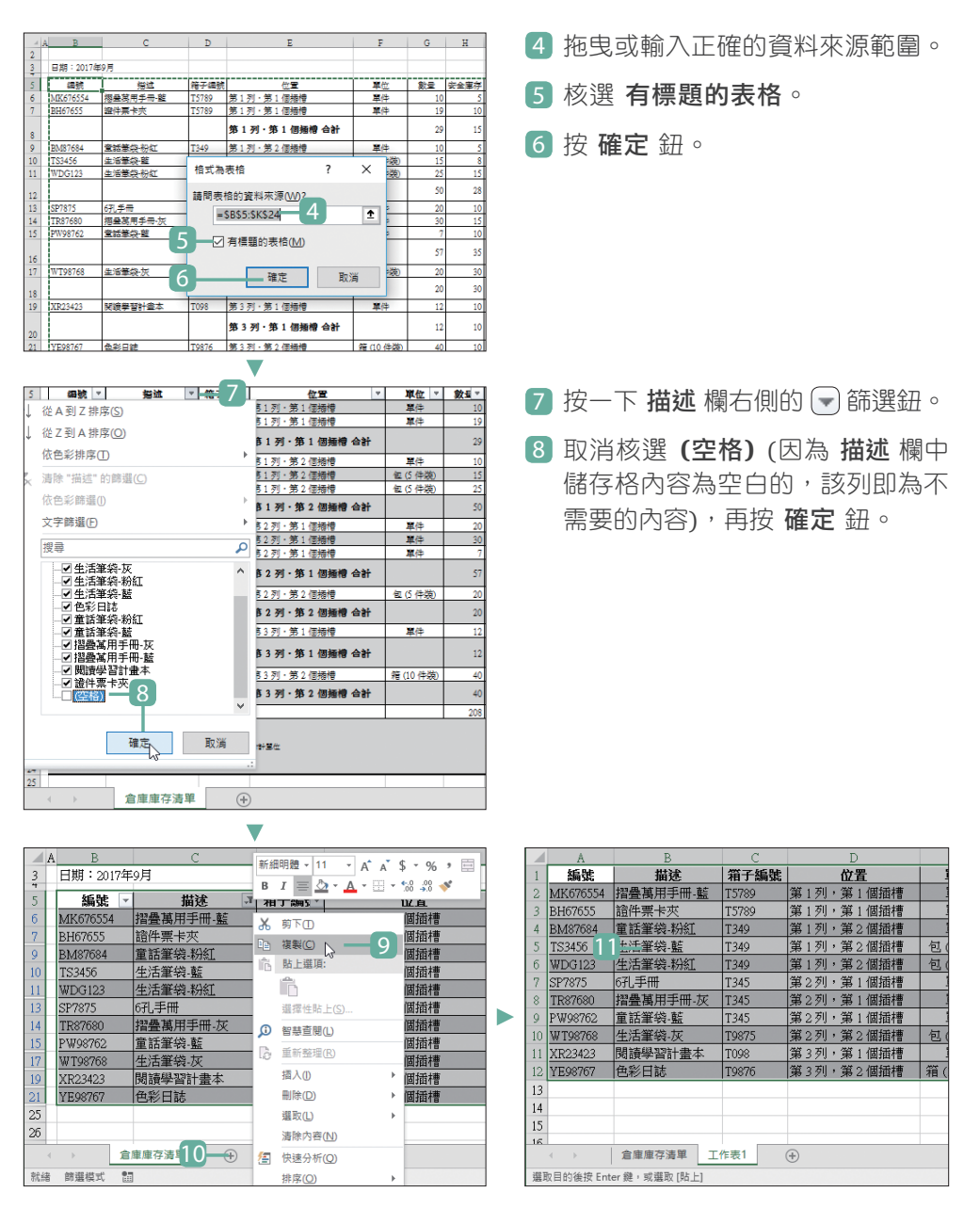

9 選取保留下來的完整資料內容,在其上方按一下滑鼠右鍵選按 複製。

新增一工作表。

[1] 於新的工作表中按一下滑鼠右鍵選按 貼上,最後稍加調整各欄位的欄寬讓資 料內容完整顯示,即完成將客製化報表轉成標準資料表的動作。